# **Salsify User Guide**

# **Table of Contents**

| l.                            | L  | ogin                                  | 3  |
|-------------------------------|----|---------------------------------------|----|
| II.                           | C  | Create or Edit a Product              | 4  |
|                               |    | Create a New Product                  |    |
| В                             | 3. | Edit a Product                        | 6  |
| С                             | ·. | Fill Out Product Details - Attributes | 6  |
| D                             | ). | Adding an Image                       | 9  |
| E                             |    | Review Changes and Save               | 9  |
| III. Publish to Living Spaces |    |                                       |    |
| Α                             | ١. | Create List of Products               | 12 |
| В                             | 3. | Validation                            | 13 |
| С                             |    | Publish                               | 19 |

## I. Login

#### New users:

Use link from invitation email and create new password.

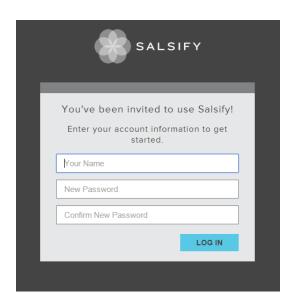

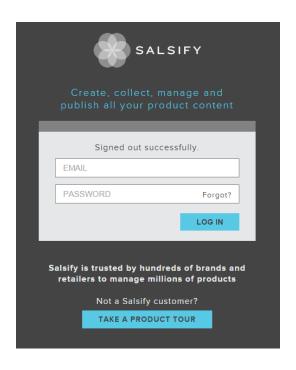

#### Returning users:

https://app.salsify.com/users/sign\_in

Note: If you carry multiple lines with Living Spaces, you will have a separate login/account for each line you work with.

#### II. Create or Edit a Product

The Salsify tool will help you walk through product editing and set up to ensure you've entered all necessary data. Follow the steps below to complete product upload or edit an existing product.

#### A. Create a New Product

- 1. Click on Actions, upper right corner.
- 2. Click on '+ New Product' in the dropdown.

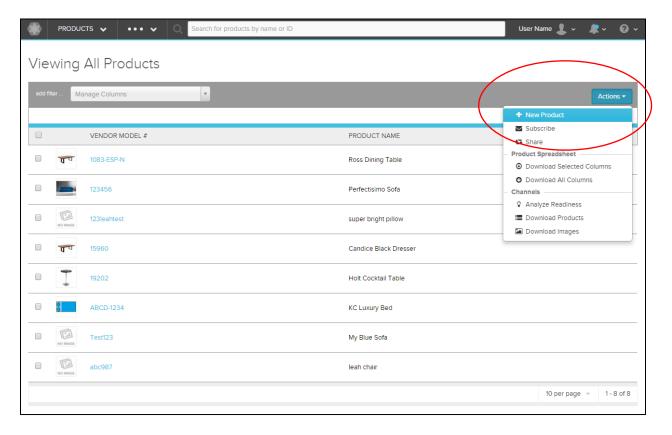

- 3. Enter values for Vendor Model # and Product Name, click 'Create'.
  - a. Start Product Name with LS Collection name
    - i. If creating a KIT, start product name with "KIT-", followed by LS Collection Name, then description. Ie. KIT-Romy 4 piece sectional
  - b. Note that duplicate vendor model #'s cannot be used
    - i. If creating a KIT and a vendor model # does not exist, create a unique description or ID

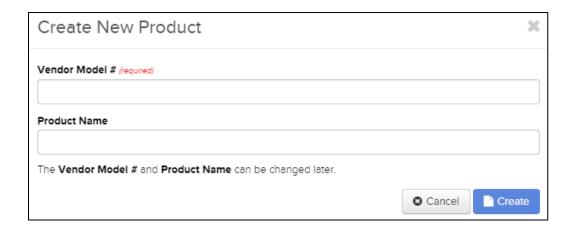

#### **Edit a Product**

1. Click on the Vendor Model # you wish to edit from the viewing all products page.

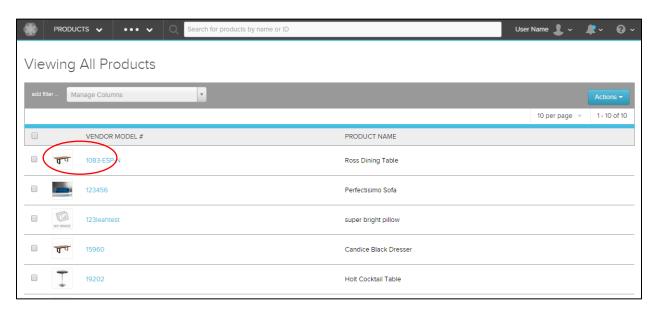

#### B. Fill Out Product Details - Attributes

Next, the Salsify tool will walk you through product attribute set up. Follow the form instructions to enter all standard attributes required by Living Spaces.

Tip: If the form does not load the list of standard attributes, refresh the page. Example below:

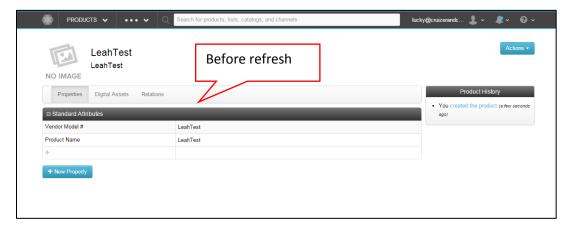

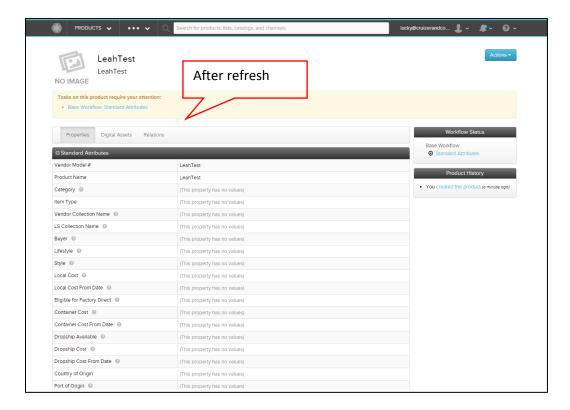

 Fill out each field by clicking in the box. A drop down list or free text form will appear. After filling in a value, click the green checkmark to save the entered value before moving onto the next field.

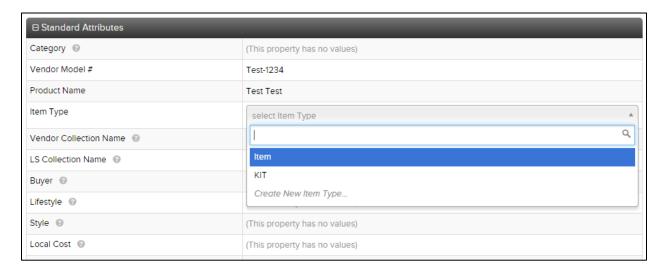

For the attribute 'Category' click through the hierarchy (See Children ▶) until you get to the end (See Children will not show). You should have a 4 level selection.

IMPORTANT: Make sure you drill through all 4 levels of the hierarchy or the product attribute information on the website will not show properly (example: Furniture -> Bedroom -> Beds -> Bed).

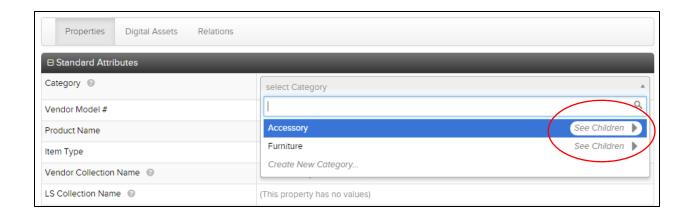

Tip: Need information as to what value to enter for an attribute? Hover your cursor over the question mark (?) icon. If you need to edit a value/selection, click on the pencil icon.

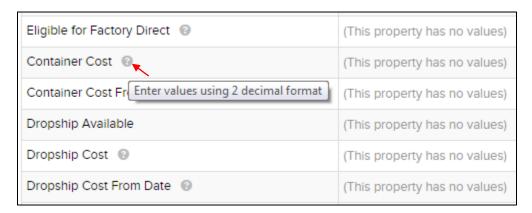

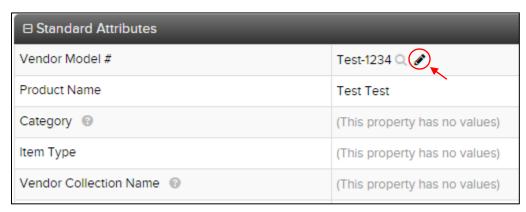

#### C. Adding an Image

- 1. There are two options for adding an image: URL or local files.
  - a. For URL copy and paste the link into the popup box and click the check mark to upload it.
  - b. For local files you can drag and drop a file or select a file from your computer.

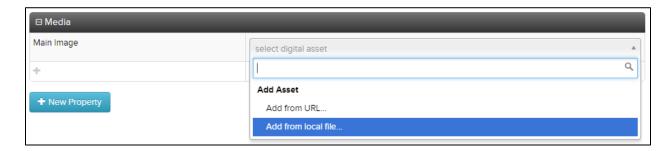

#### D. Review Changes and Save

Once standard attributes are complete, you may choose to 'review your changes for save' or simply 'save'. Warning, be sure to choose one of these two options. If you do not save, all information entered will be lost.

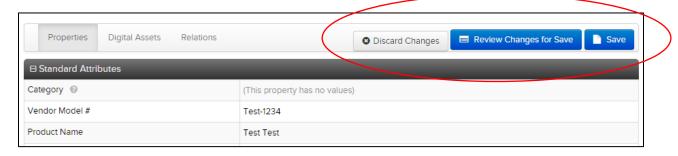

If you select the 'review changes for save' you have the opportunity to look over your changes, then click 'Save'.

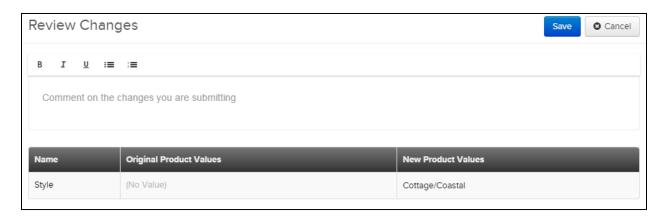

If you click 'Save' instead of review changes for save you will see a quick popup in the bottom right corner of your screen that says 'Product Saved Successfully'.

**Refresh page.** Select perspective for the Product to move to next set of product specific attributes.

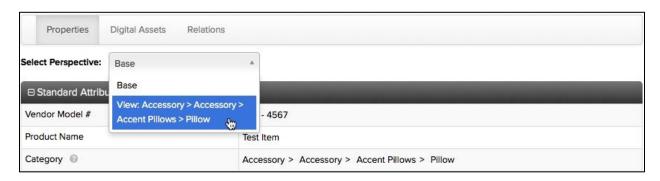

Scroll down. Enter values. Click save.

| ☐ Product Specific Attributes    |                               |
|----------------------------------|-------------------------------|
| Pattern                          | (This property has no values) |
| Accent Pillow 1 Quantity         | (This property has no values) |
| Accent Pillow 1 Type             | (This property has no values) |
| Accent Pillow 1 Size             | (This property has no values) |
| Accent Pillow 1 Fabric Detail    | (This property has no values) |
| Accent Pillow 1 Fabric 1 (Name)  | (This property has no values) |
| Accent Pillow 1 Fabric 1 (Color) | (This property has no values) |
| Accent Pillow 1 Fabric 1 Content | (This property has no values) |
| Accent Pillow 1 Fabric 2 (Name)  | (This property has no values) |
| Accent Pillow 1 Fabric 2 (Color) | (This property has no values) |
| Accent Pillow 1 Fabric 2 Content | (This property has no values) |
| Accent Pillow 1 Trim             | (This property has no values) |
| Accent Pillow 1 Fill Type        | (This property has no values) |
| Accent Pillow 1 Closure          | (This property has no values) |
| Removable Cover                  | (This property has no values) |
| Washable Cover                   | (This property has no values) |

Once you have clicked save you will be notified if there are tasks that need your attention with a link in a light colored box. If nothing requires your attention this box will not display.

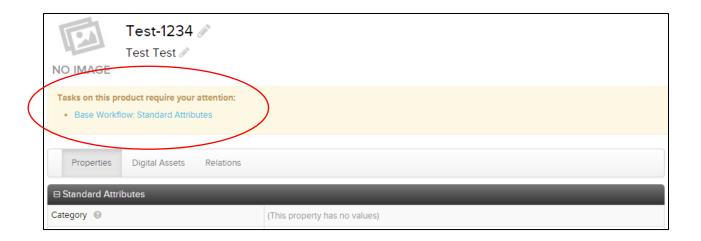

If you do receive the box with tasks requiring your attention, click on the link provided. It will load validation rules that you need to complete. As you work through each task, the to-do list will contract accordingly. Work through all items that need attention and then save.

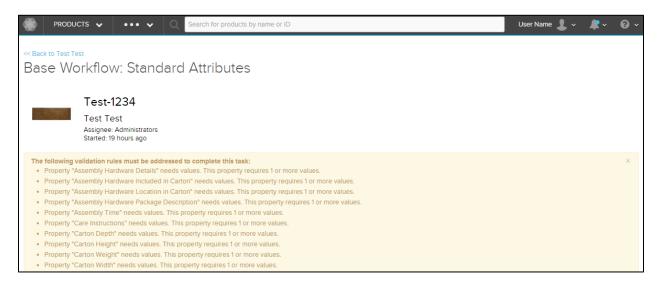

### III. Publish to Living Spaces

#### A. Create List of Products

- 1. Click on the flower logo in the top left corner of the screen. This will take you to the 'Viewing All Products' screen. Select items created.
- 2. Click on 'Actions' and then select 'Add All Products () to a List'.

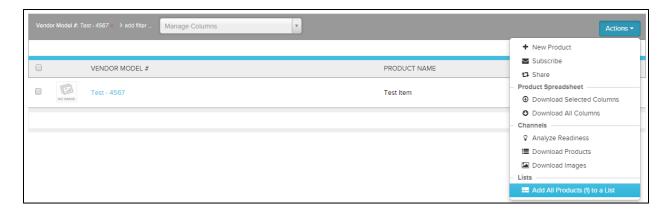

3. Select an existing list or create a new simple list.

If you are creating a new list select 'New...' from the drop down, enter the name, and click 'Add'. If you are adding to an existing list use the drop down to select a list and click 'Add'.

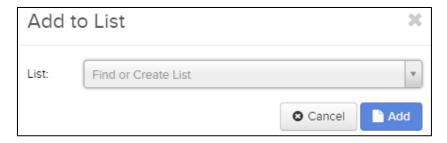

#### B. Validation

1. Click on the three dots at the top menu bar and select 'Channels'. Channels are the different ways that products are being published out of Salsify.

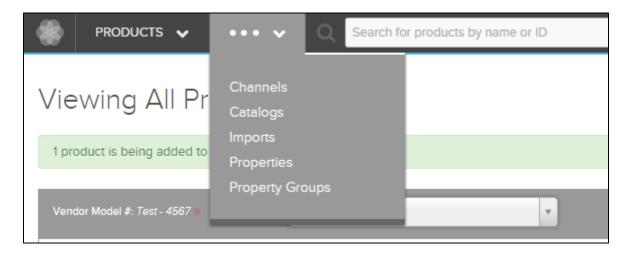

2. Click on the 'Living Spaces' link. You will only be using Living Spaces.

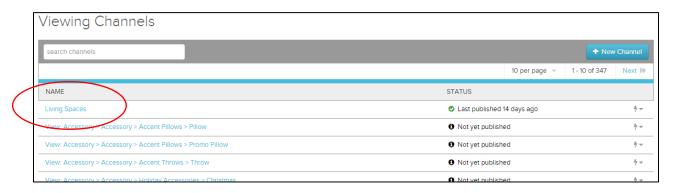

You are now at the 'Configuration' page.

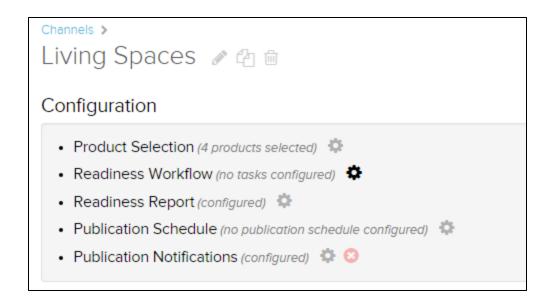

- 3. From the configuration page, click 'Product Selection'.
- 4. Select the radio button 'Choose a List'.
- 5. Using the drop down, select the list you created or added to.

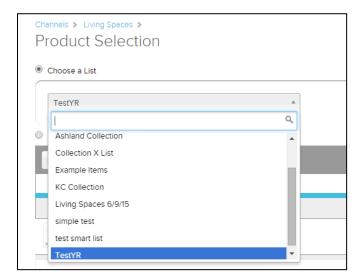

#### 6. Click 'Save'.

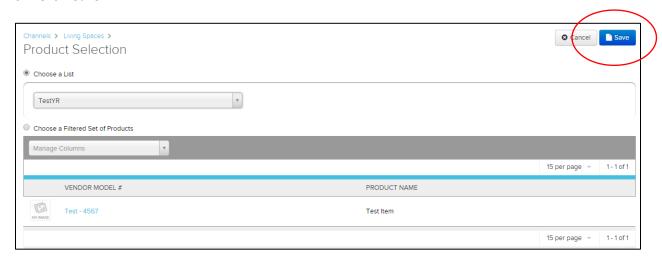

This will take you back to the configuration page. If it does not, use bread crumb bar and click "Living Spaces."

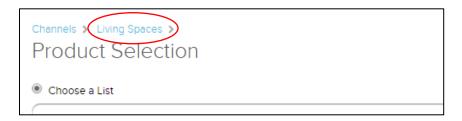

7. Click 'Readiness Report' to validate nothing missing.

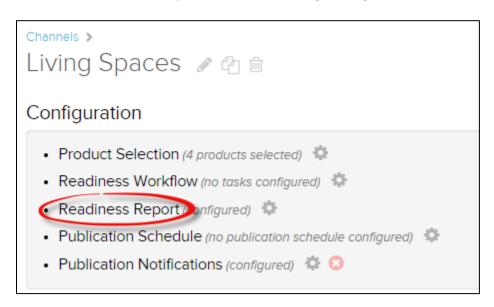

#### You MUST Click "Refresh Now" button to load the selected list.

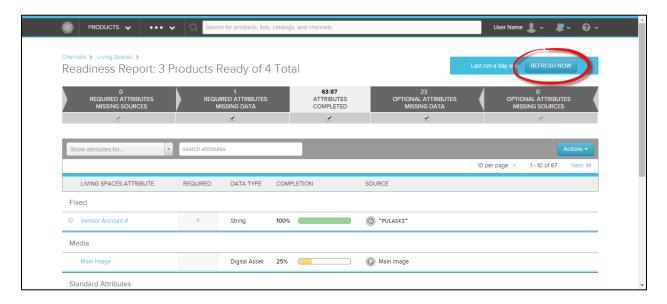

Each Living Space Attribute should be at 100% completion. If not, please take the necessary actions to make sure the attribute is completed at 100%.

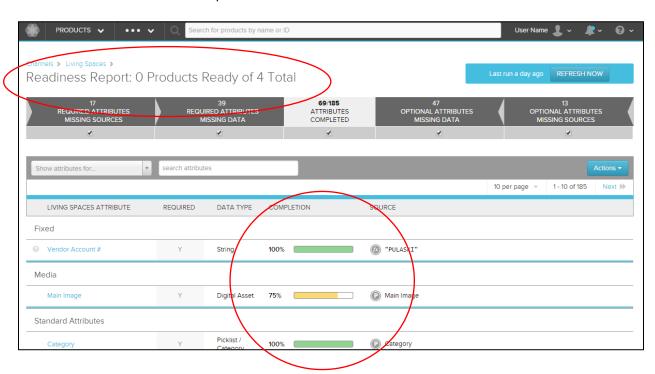

Click the checkbox underneath Attributes Completed to view Product Attributes that are not completed.

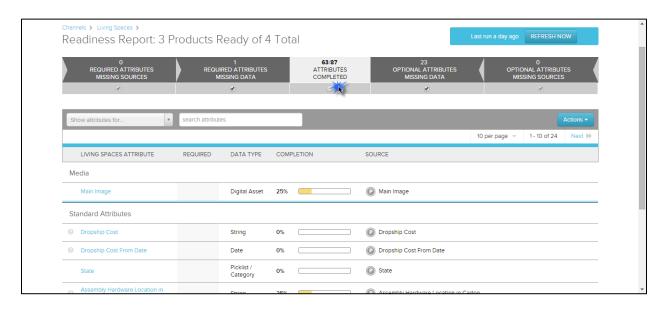

If an attribute is not at 100%, click on the attribute name in the left column. This will direct you to the products that are missing required values.

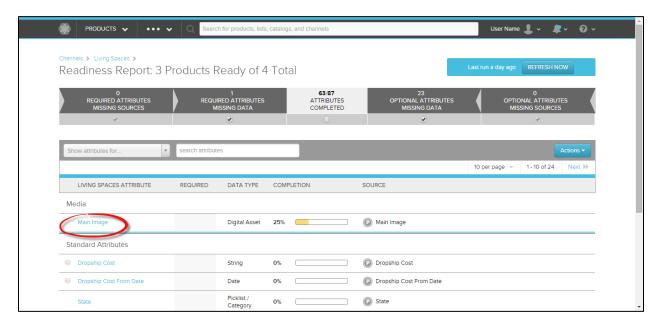

Click the checkmark under 'Complete' to hide the completed products. Now you can see the product attributes that are missing data.

The far right column will show you the missing data required to complete the product.

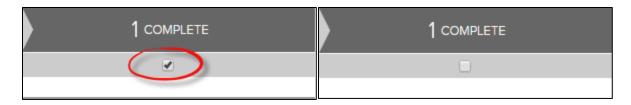

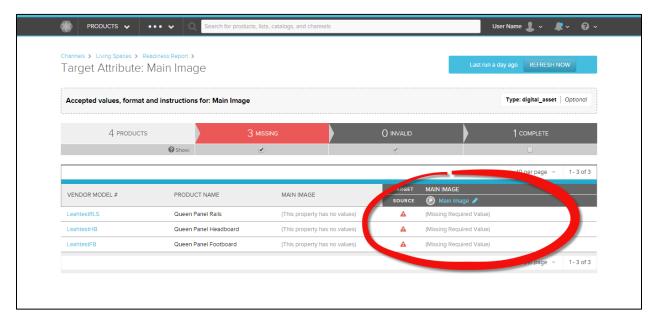

Enter the Missing Required Values by clicking on the Vendor Model # products in the left column. This will redirect you to the Product Attribute Screen.

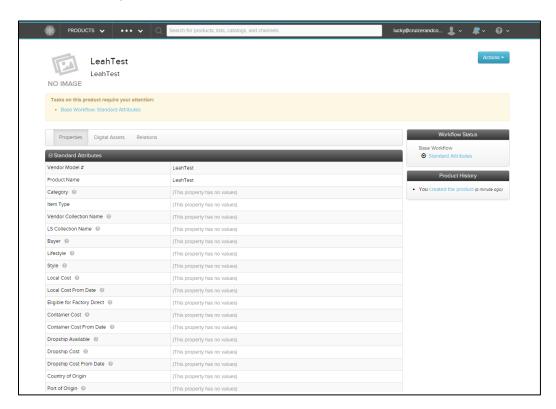

Once you have completed the necessary steps and all attributes are at 100%, you will see at the top "Readiness Report: 4 Products Ready of 4 Total" (depending on how many products you have).

8. Click 'Living Spaces' link at the top left in the breadcrumbs. This will take you back to the configuration page.

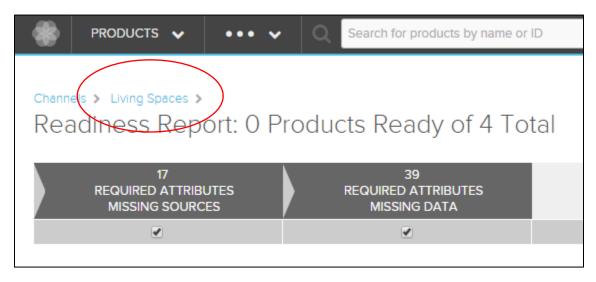

#### C. Publish

1. On the configuration page, click 'Publish' in the top right corner.

NOTE: Products that are not 100% validated will not be published.